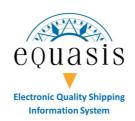

You want to create a shortcut on Equasis Website on your mobile device screen (phone or tablet), like previously with the mobile App, with a direct icon?

This document is for you!

\*\*\*\*

Previously, you had an icon on your mobile device, to allow you to access directly to the MobileApp.

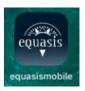

You can do the same for Equasis Website, which contains more informations and contents than the Mobile App.

The website is also in "full responsive" design, which means that the screen automatically adapts to your mobile device screen.

Equasis is pleased to give you indication in order to help you to create a specific access to Equasis Website directly on the home screens of your mobile device.

Please note that depending of your browser version or your mobile device, you may not find exactly the same menues than those mentionned above.

## **Summary**

| On an Apple Device                      | 2 |
|-----------------------------------------|---|
| With Mozilla firefox browser on Android |   |
| With Chrome browser on Android.         |   |

## On an Apple Device

- Step 1: Open Safari

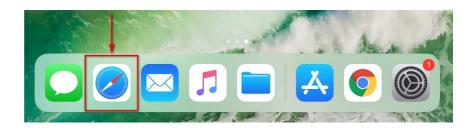

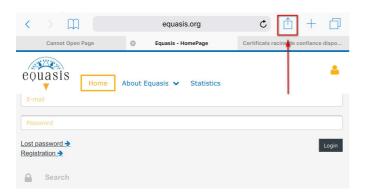

- **Step 2**: Open Equasis website in Safari, and then click on the button in the right upper corner.

- **Step 3**: choose *Add to home screen* (it may be needed to swap in order to see this proposal).

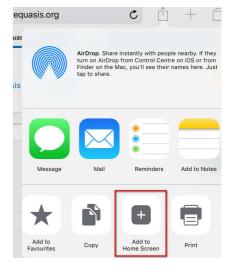

equasis.org

Equasis - HomePag

Cancel Add to Home Screen

Add

Lequasis Stati

Equasis

https://www.equasis.org/E...

An icon will be added to your Home screen so you can quickly access this website.

- **Step 4**: choose the name you want to give to the shortcut, and then click on Add.

- Step 5: enjoy your new shortcut to Equasis website!

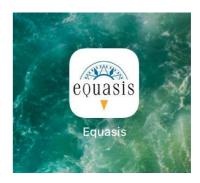

## With Mozilla firefox browser on Android

- Step 1: Open Firefox

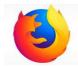

- Step 2: Open Equasis website, and then click on the "3 dot" button in the right upper corner.

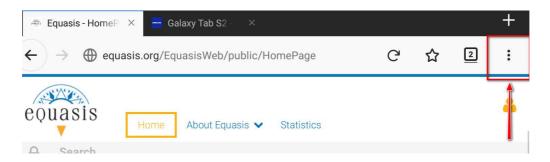

- Step 3: choose Page and then on Add Page Shortcut

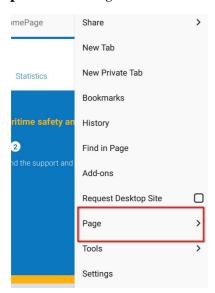

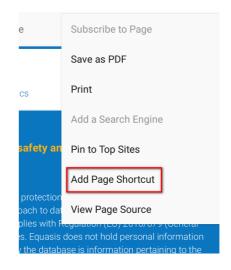

- Step 4: enjoy your new shortcut to Equasis website!

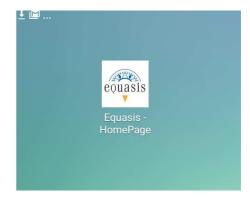

## **With Chrome browser on Android**

- Step 1: Open Chrome

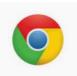

- **Step 2**: Open Equasis website, and then click on the "3 dot" button in the right upper corner.

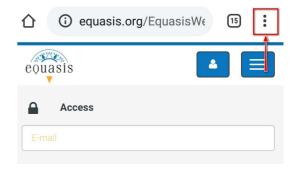

○ ① c → ☆ ♣ ① ♂

New tab

New incognito tab

Bookmarks

Recent tabs

Downloads

Translate...

Add to Home screen

Share...
Find in page

then click on Add.

History

Lost password
Registration →

- Step 3: choose Add to Home screen

- **Step 4**: choose the name you want to give to the shortcut, and

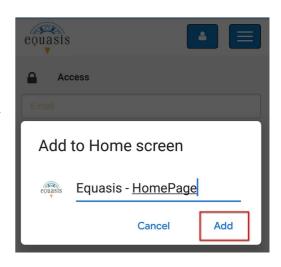

- Step 5: enjoy your new shortcut to Equasis website!

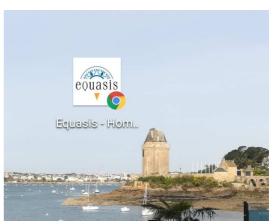